#### 1. Anlegen des Meldescheins

Hauptperson und Begleitpersonen werden erfasst.

Mindestens bei der Hauptperson muss eine gültige E-Mailadresse eingetragen sein.

Bei allen Reisenden, die die Gästekarte digital erhalten möchten (vorherige Abfrage durch Beherbergungsbetrieb notwendig) muss das Häkchen "Digitale Gästekarte" gesetzt sein.

Ist eine E-Mailadresse beim Hauptreisenden erfasst und bei den weiteren Begleitpersonen der Haken "Digitale Gästekarte" gesetzt, jedoch für diese keine E-Mailadresse hinterlegt, werden alle Anhänge an die E-Mailadresse des Hauptreisenden versendet.

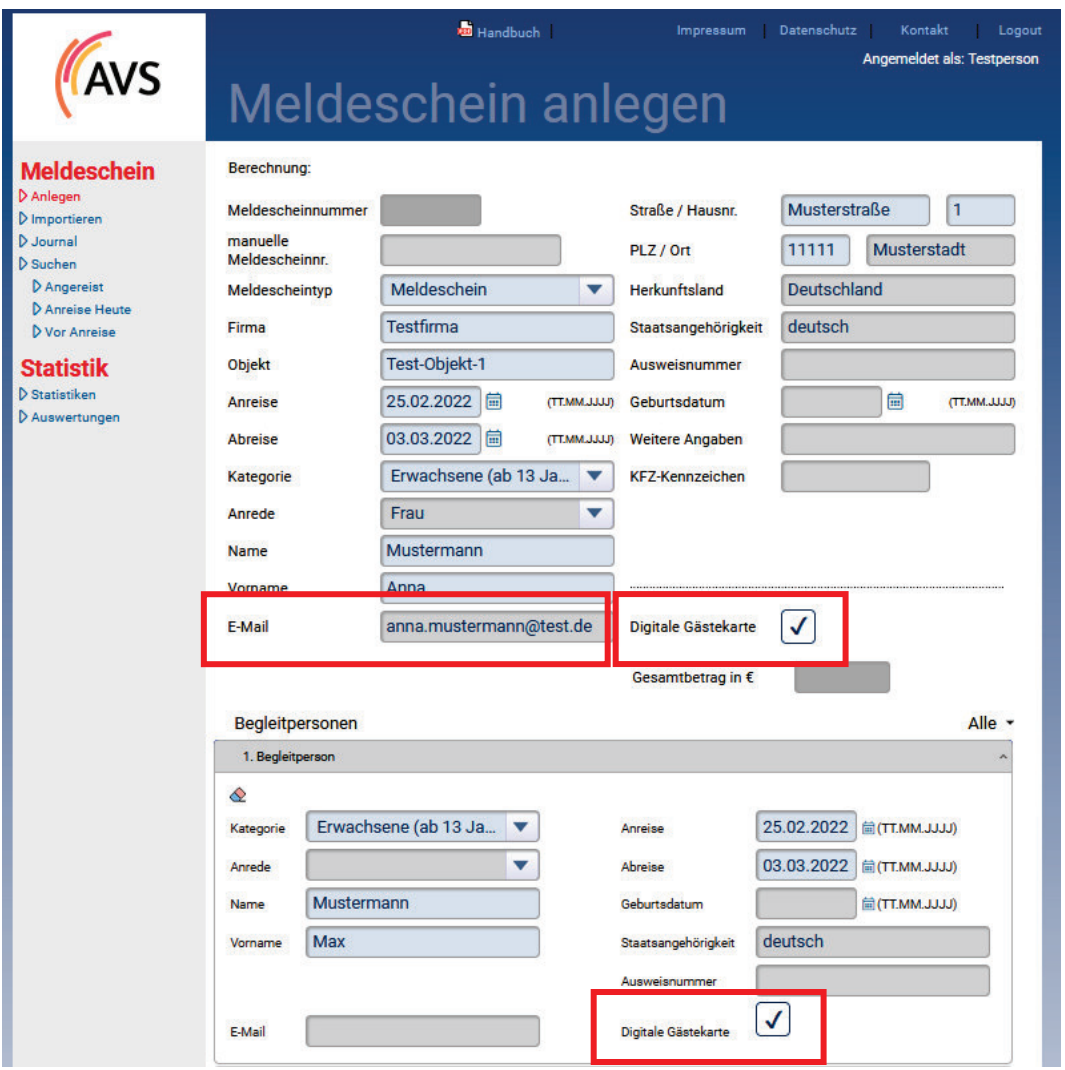

Soll jede Person die Gästekarte ein einer separaten E-Mail erhalten, muss pro Person neben dem Haken zur Digitalen Gästekarte eine E-Mailadresse eingetragen werden.

### 2. Versand der digitalen Gästekarte

Nach dem "Speichern" der Daten und dem Ausdruck des Meldescheins erscheint ein weiterer Button "Versand".

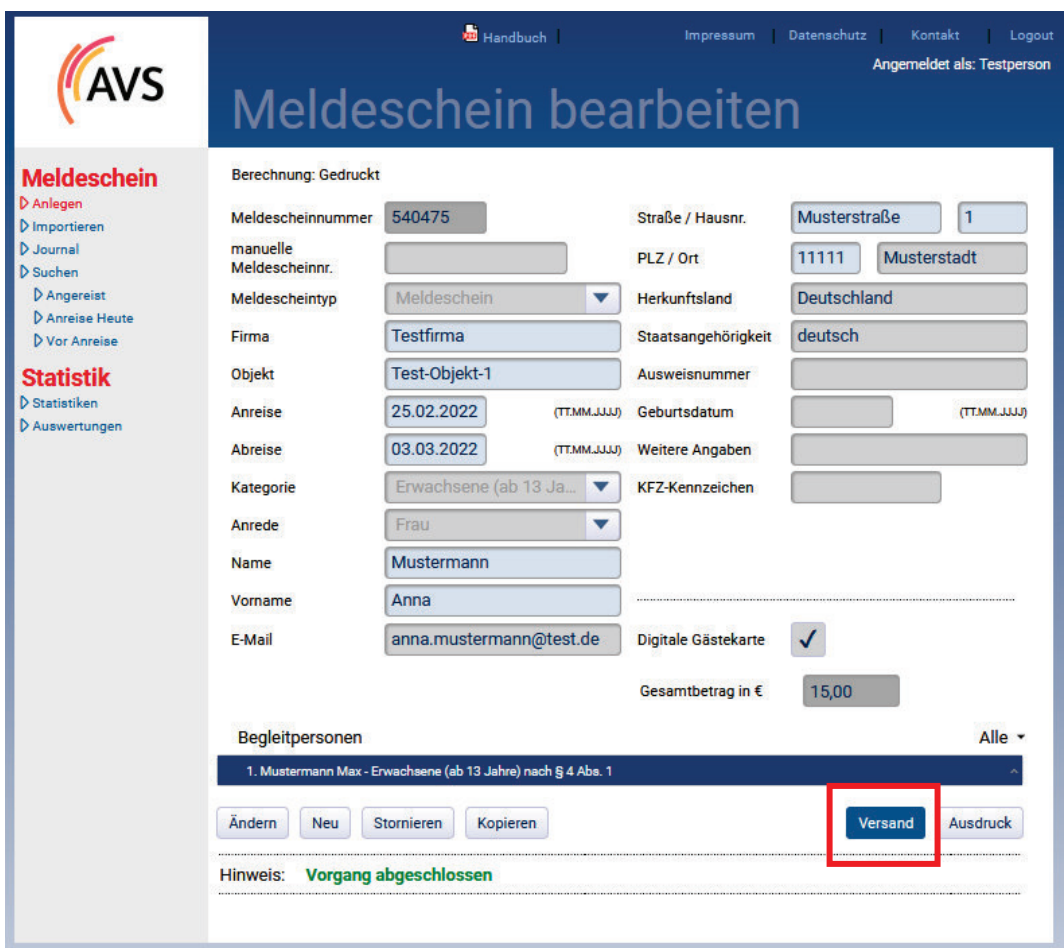

Mit Klick auf diesen Button erfolgt der Versand der digitalen Gästekarten an die hinterlegten E-Mailadressen.

Hinweis: Versand der E-Mails erfolgreich abgeschlossen.

Wird ein Meldeschein weit vor der Anreise angelegt, werden die Gästekarten erst 7 Tage vor Anreise versendet.

Innerhalb des Aufenthaltszeitraums können die E-Mails mehrfach versendet werden.

Es erfolgt keine Rückmeldung vom System, wenn die E-Mails nicht zugestellt werden konnten.

#### 3. Versand der digitalen Gästekarte via PMS-Schnittstelle

# DigiCard to go

Viele Beherberger arbeiten mit einem Reservierungssystem und übergeben die abrechnungs- und gästekartenrelevanten Daten via Schnittstelle ins AVS-Meldescheinsystem.

Diese Schnittstelle kann je Reservierungssystem um die Informationen für die Digitale Gästekarte erweitert werden.

Fragen Sie gerne bei Ihrem PMS-Dienstleister an, ob die Erweiterung um die DigiCard to go bereits umgesetzt wurde und wie Sie an die Funktionalität gelangen. Der PMS-Dienstleister wird Ihnen hierzu Auskunft erteilen oder kann bei AVS die aktuelle Schnittstellenbeschreibung anfordern.

## 4. DigiCard to go Suchfunktionalität

Es existiert ein separater Menüpunkt, "DigiCard to go – Suche".

Über diesen Menüpunkt kann nach Meldescheinen, für die die Voraussetzungen für die DigiCard to go erfüllt sind, gesucht werden.

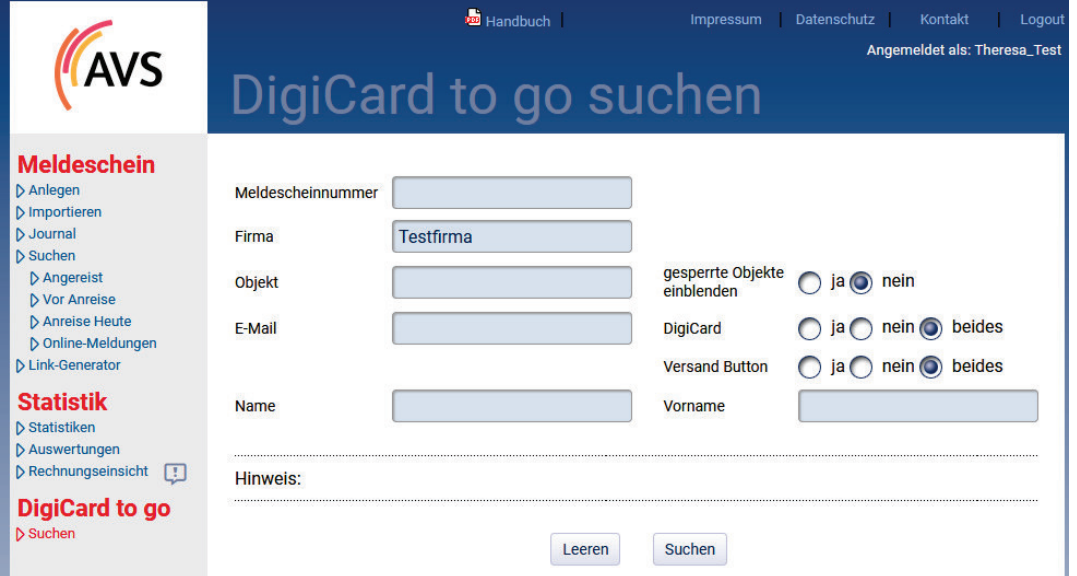

# DigiCard to go

#### Erklärungen zur Suchfunktionalität

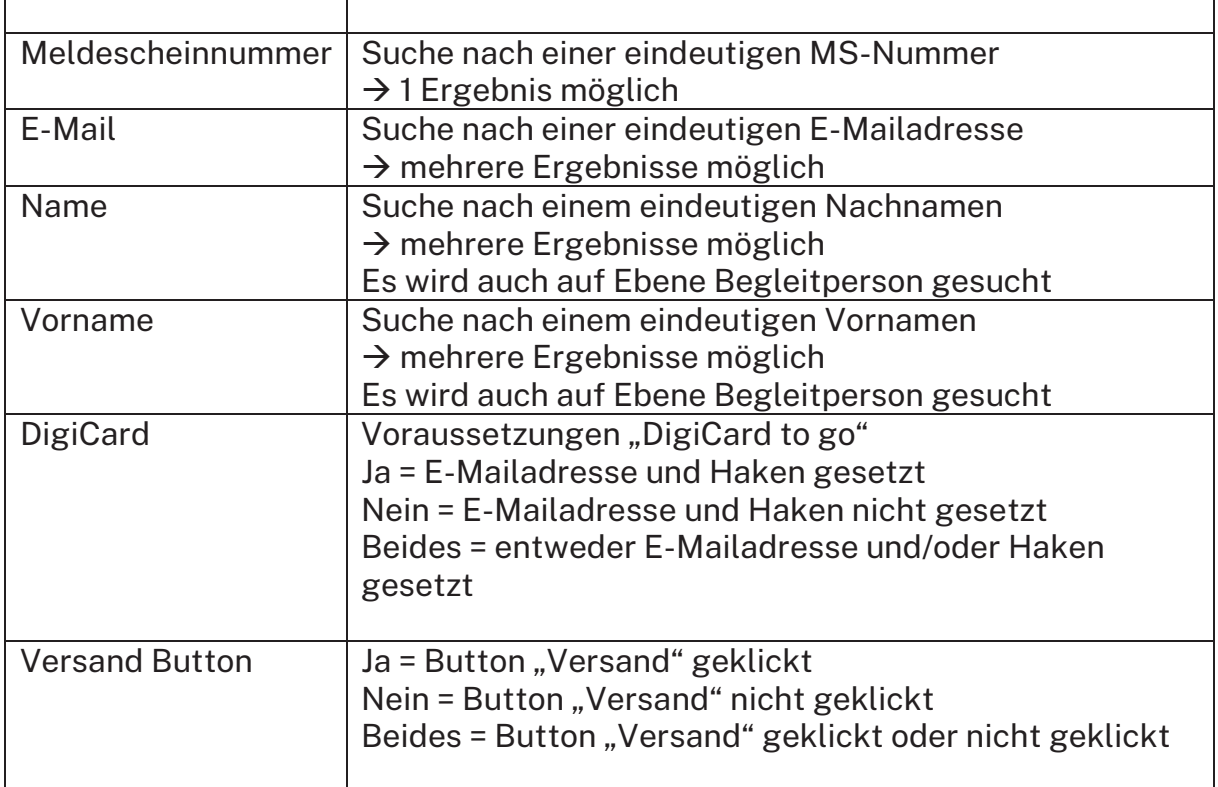

In der Suchfunktionalität werden Meldescheine berücksichtigt, die die Voraussetzungen für die DigiCard to go erfüllt haben (min. E-Mailadresse eingetragen, Haken gesetzt). Es werden lediglich Meldescheine berücksichtigt, die den Status "Angereist" bzw. "Vor Anreise" haben.

Es kann hierbei nach Firmen, Objekten oder Kundendaten gesucht und auch der Status der DigiCard to go ausgelesen werden

Die Suchergebnisse erfolgen pro Person/Digicard to go. Über das Stift-Icon können Sie den entsprechenden Meldeschein aufrufen, um ggf. Daten zu ändern.

Mit einem Klick auf E-Mail-Historie kann man zusätzliche Details über versendete E-Mails der betreffenden digitalen Gästekarte nachvollziehen.

# giCard to go suchen

Legende HP = Hauptperson BP = Begleitperson

100 Elemente gefunden, zeige 1 bis 15 an. 33, 1, 2, 3, 4, 5, 6, 7 9 9

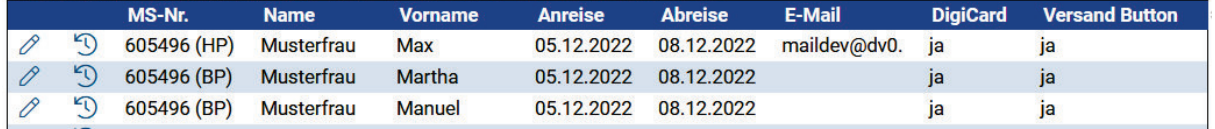